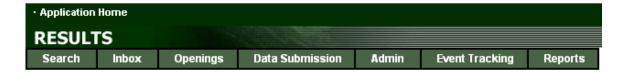

#### **RESULTS TRAINING**

# Module 3 – Stocking Standards Backgrounder

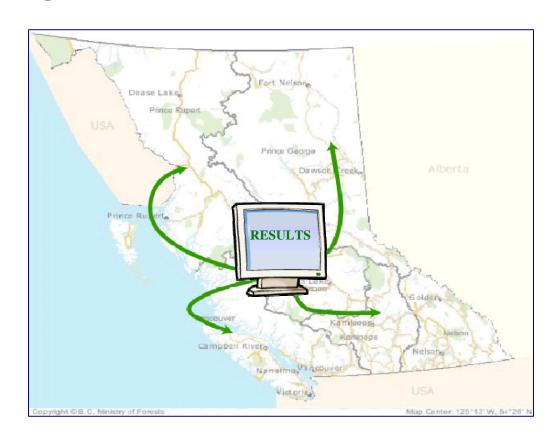

Version 1.7 January 2006

## **Document Change Control**

| Version | Date            | Description       | Author      | Website        |
|---------|-----------------|-------------------|-------------|----------------|
| 1.0     | November 2004   | Original content  | Symmetree   |                |
|         |                 | development       | Consulting  |                |
|         |                 |                   | Group Ltd.  |                |
| 1.1-1.5 | Feb 2005        | Various updates   | Symmetree   |                |
|         |                 |                   | Consulting  |                |
|         |                 |                   | Group Ltd   |                |
| 1.60    | Mar. 3, 2004    | Updates based on  | Symmetree   |                |
|         |                 | comments from     | Consulting  |                |
|         |                 | MoFR Steering     | Group Ltd.  |                |
|         |                 | Committee members |             |                |
|         |                 | and Partner       |             |                |
|         |                 | comments          |             |                |
| 1.61    | Mar. 3, 2004    | Minor grammar and | Forsite     | www.forsite.ca |
|         |                 | format fixes      | Consultants |                |
|         |                 |                   | Ltd.        |                |
| 1.7     | January 4, 2006 | Added FPC vs FRPA | Forsite     | www.forsite.ca |
|         |                 | section           | Consultants |                |
|         |                 |                   | Ltd.        |                |

This document is the property of the BC Ministry of Forests

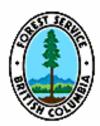

## **Table of Contents**

| Document Change Control                                                         | i        |
|---------------------------------------------------------------------------------|----------|
| Table of Contents                                                               | ii       |
| Module Overview                                                                 | 1        |
| Target Audience                                                                 | 1        |
| Authorization Level                                                             | 1        |
| Professional Requirement                                                        | 1        |
| Learning Objectives                                                             | 1        |
| Pre-requisites                                                                  | 1        |
| Topics                                                                          | 2        |
| Background                                                                      | 3        |
| Stages for creating stocking standards:                                         | 3        |
| Utilizing approved standards information and formatting from RESULTS output     | 3        |
| New stocking standards and the FSP                                              | 4        |
| Steps for Efficient Electronic Input and use of RESULTS                         | 4        |
| Creating or modifying stocking standards in RESULTS                             | 5        |
| Create a name and objective for your regime:                                    | 6        |
| FPC vs FRPA:                                                                    | 8        |
| MOFR role for Silviculture Standard submissions                                 | 8        |
| Justification:                                                                  | 9        |
| Rejection note:                                                                 | 10       |
| MOFR approval process                                                           | 14       |
| The Help Feature in RESULTS                                                     | 17       |
| For further information see the web based tutorial at:                          | 19       |
| Appendix 1 – Training map                                                       | 20       |
| Appendix 2 – Report output format                                               | 20       |
| Appendix 2 – Report output format                                               | 21       |
| Appendix 3 – Frequently asked questions regarding Stocking Standards and RESULT | ΓS<br>22 |

#### **Module Overview**

This module will provide participants with the tools to search for existing, approved stocking standards, as well as generating new stocking standards, either by modifying existing standards or creating new stocking standards from scratch. It will also go over the mechanics of using the InBox in submitting and the approval process.

See Appendix 1 for a training map and explanation of other modules.

#### **Target Audience**

This module is designed primarily for tenure holders, BCTS, MoFR staff, and consultants who may work for those organizations, who may require the ability to create, submit, and approve stocking standards.

#### **Authorization Level**

Participants in this module will require the following levels of authorization:

- Licensee require RESULTS Update or RESULTS Declaration
- BCTS require RESULTS Update or RESULTS Declaration
- MoFR responsible for NRFLs require RESULTS Update or RESULTS Declaration
- MoFR District Managers, or their designates, who will approve or reject submitted standards require RESULTS Approval.

#### **Professional Requirement**

Standards submitted to the District Manager for approval by a licensee, BCTS or MoFR, must be submitted by a RPF.

#### **Learning Objectives**

Upon completion of this module participants should:

- Be able to use the RESULTS reporting feature to locate approved stocking standards:
- Be able to create new stocking standards or copy/modify existing stocking standards:
- Understand the process of stocking standard submission and the approval process (including rejection notices)
- Understand the roles of MoFR, BCTS and Licensees as they pertain to stocking standards

#### **Pre-requisites**

This module builds on the knowledge gained from the RESULTS Overview Module. As such, students should be able to demonstrate that they have met the learning objectives of the RESULTS Overview module. In addition, familiarity with any of the other modules related to submissions, or reporting would be beneficial, but are not mandatory.

## **Topics**

- Locating approved stocking standards (including stocking standard ID's)
- Using the copy function
- Creating new stocking standards
- Approval mechanism for stocking standards (using the InBox feature)
- Help and additional support tools

#### **Background**

This document is meant as a companion document to LearnLinc training on the use of RESULTS with respect to stocking standards and FSPs. This module is one of a series available to practitioners to acquaint themselves with RESULTS. See Appendix 1 for a flowchart of available modules.

With the advent of Forest Stewardship Plans there are no default stocking standards (this is also the case for Transition FDPs). All stocking standards will need to be specified in the FSP. The RESULTS database offers a comprehensive starting point for choosing stocking standards that have been approved for FDPs in the transition period. The FSP proponent can then use the portions of the standards that fit their needs and add standards to the list as they see fit. The proposed standards can then become part of the FSP submission.

#### Stages for creating stocking standards:

## Utilizing approved standards information and formatting from RESULTS output.

Approved standards provide License holders an efficient starting point from which to begin choosing regimes applicable to the situations and circumstances identified in their FSP. Keep in mind that just because a standard regime was approved under a FDP there is no guaranteeing that that the standard will be approved under the applicable FSP. Stocking standards that are submitted for approval are assessed on their own merits, and not on the fact that they may be similar to a previously approved standard.

The licensee is able to run a report that provides all approved regimes for the Province for all licensees. They can then choose the parts of the regimes that are suited to their situations and circumstances and propose those within their FSP.

Steps to get at the report<sup>1</sup>

- 1. Reports Tab
- 2. Choose the Standards and Approvals Subcategory
- 3. Pick RDD012 FDP&FSP Stocking Standards

In the Format selection, you will notice that there are a number of formats available. This report is set up to run only for either \*.pdf or \*.csv (comma separated values) format.

For the .pdf format, key data are pre-formatted so that it is created on a landscape 8X11 printout – a one-button solution for those people who would like a quick printout without having to fuss with downloads.

<sup>&</sup>lt;sup>1</sup> Steps for reporting provided by Mei Ching Tsoi, for more information on REPORTING from RESULTS see also LearnLinc sessions dedicated to creation of reports (RESULTS Report Session). See Appendix 1 for more detail on the training structure. Note to have access to the reporting feature you will require CRS authorization, which is automatic with IDIR accounts, but not so with a BCeID; therefore, if you do not see the described reports when in RESULTS you will need to contact AppHeIp 250 387-8888 to obtain the appropriate authority.

In the .pdf format, we are limited in how much information we can fit on a page. This is a useful format for the first step of choosing regimes that may fit your needs. It can be read on-line or printed out. You can then highlight the regime and any modifications you wish to make to it.

As a second step, to modify the regime to match your needs you will need to download the information using the CSV format. This creates a file that you will save onto your PC. You then need to go through a few simple steps to import this file into an application such as Excel. Copy the regime lines into a new .xls file to create your draft regime list.

NOTE Steps to assist with downloading CSV files are located in the Self-Guided Reporting Workbook in chapter 11.

http://www.for.gov.bc.ca/his/results/ReportWorkbook.pdf. In the "editing of regimes", from an Excel format, you are free to reconfigure the information needed.

## New stocking standards and the FSP

### Steps for Efficient Electronic Input and use of RESULTS

## STEP 1 Use RESULTS reporting to provide a list of presently approved regimes

To maximize efficiency, locate regimes already within RESULTS. To do this - Run report RDD012 FDP&FSP Stocking Standards for the area of interest. For example ICH, ESSF, or a specific jurisdictional area, e.g., District. Choose both .pdf and .csv formats and approved standards. A broad area will provide a large number of regimes (potentially thousands, choose the search criteria carefully).

All approved regimes will be provided for the search criteria. Note the report will have all approved MoFR and Licensee regimes.

#### STEP 3 Attach printed version to FSP

Attach the printed version to the FSP. Once the submitted versions are approved in the FSP, the electronic submissions can be approved by the MoFR within RESULTS creating unique Standards IDs that can then be added to the list provided in the FSP.

#### **STEP 2 Choose desired regimes**

Utilize the pdf format for easy reading and the CSV format to create a worksheet in Excel. Go over the regimes and select those that best match the standards you wish to propose in your FSP.

Using the copy function in RESULTS create copies of the desired regimes. Modify them accordingly and choose Submit. Once submitted the regimes will be available for printing using the same REPORT feature that was used to create the original list.

To create a unique report with the submitted standards, choose Submit under the status category and your Client Number. Choose the pdf version for a readable output.

#### Creating or modifying stocking standards in RESULTS.

Where one or a limited number of new stocking standards are desired the following process can be used. These new standards need to be approved individually if not part of a FSP or FDP submission. The FSP or FDP is considered amended when the new regime is approved.

Standards can either be created from scratch or created by modifying fields in previously created regimes using the COPY command. We will go over both approaches.

#### Copying and modifying a Standard.

Log on to RESULTS, choose the Admin button and choose Standards Admin

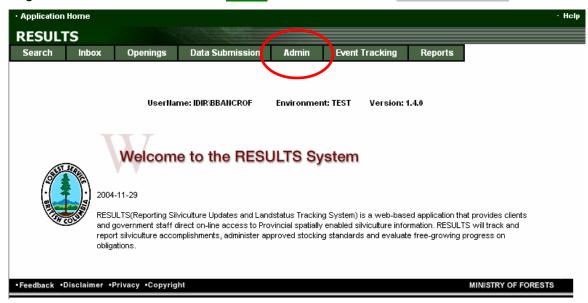

This will take you to the RESULTS501 - Standards Search screen. Be sure the appropriate Org Unit is inserted. Choose Search at the bottom of the screen.

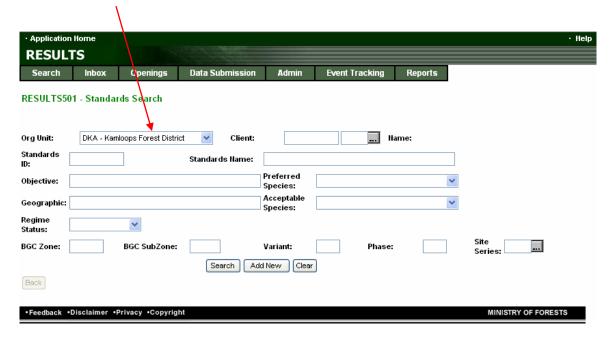

A listing of all approved standards for that Org Unit will appear. You will note on the example provided below there are 196 standards (or rows returned).

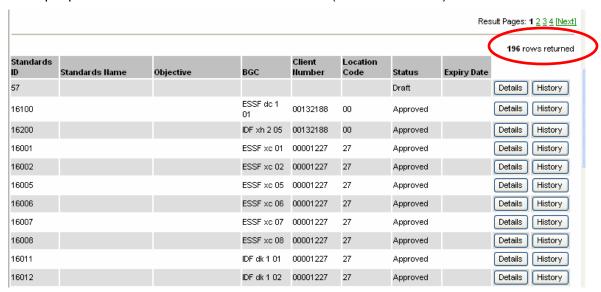

The left hand column provides the old standards ID, once you copy the approved regime in order to modify it; the system will provide you with a new Standards ID.

#### Create a name and objective for your regime:

Note the list shown does not have a Standards Name or Objective associated with these regimes. When creating a new regime it is recommended that those two be filled in to distinguish the new regimes, as well it will provide users with useful names when choosing appropriate regimes in the future.

When a regime that is similar in characteristics (e.g., BGC unit and site series) is found, the Details button can be chosen to take you to the RESULTS205 Standards Proposal screen. This is now the template from which you can make changes to create the new Standard.

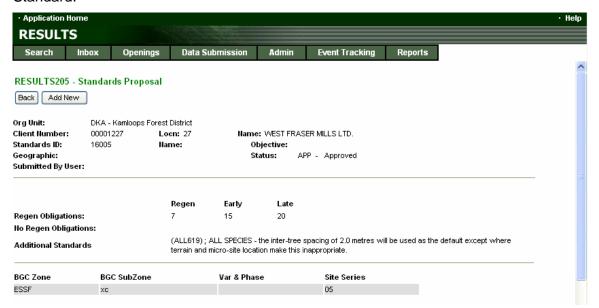

Once on the RESULTS205 Standards Proposal screen, scroll to the bottom where you can choose Copy to create a copy of the Standard. Note the original Standards ID for this standard will be replaced with a new unique Standards ID (this number is automatically generated by RESULTS and is not connotative or related to any geographic area or licensee).

Note: During the first round of regime creation, Districts were provided a block of numbers from which to name regimes for their operating area. That is no longer an option. All new regimes will be given a unique Standards ID generated by RESULTS. If a link back to the old number is desired it could become part of the new name.

|                 | • Cop   | y succes   | sful.       |          |          |           |         |       |        |
|-----------------|---------|------------|-------------|----------|----------|-----------|---------|-------|--------|
| RESULTS505      | _       |            |             |          |          |           |         |       |        |
| Back Org Unit:  |         | rmation Ma | anagement G | <b>▼</b> |          |           | Name:   |       |        |
| Geographic:     |         |            | Harrier Cas | alogai   |          |           |         | Draft |        |
| Effective:      |         | <u> </u>   | 1           |          |          |           | Expiry: |       |        |
|                 |         |            | Regen       | Early    | Late     |           |         |       |        |
| Regen Obligatio | ons:    | •          | 6           | 10       | 15       |           |         |       |        |
| No Regen Oblig  | ations: | 0          |             |          |          |           |         |       |        |
| Additional Stan |         | CW onl     | y acceptak  | ole if   | found in | the forme | r stand |       | ▼ Save |

Once the standard is copied you are taken to the RESULTS505 Standards Proposal screen where you can change any of the information in place to the new desired standard. To avoid errors, do this in a sequential fashion and remember Save as you go. If you miss saving at any step your Standard will not reflect your intent (i.e., it will revert to the old version). Your Standard is in Draft Status until it is Submitted. While in Draft, others in your office with at least Update authority can have access to the Draft submission and make changes or modify it prior to submission.

NOTE: This allows non-RPF staff to create the draft standard, however, a RPF must submit the standard for approval.

Choose the Submit button once all changes have been made and checked over. Note the changes are NOT shown in RED text or background (as is the case when amendments are made to silviculture prescription standards). In this example modifications were made to the copied standard as follows: Cw was elevated to Preferred Species and ACB was added as Acceptable species with no observable changes on the screen. This is because the template is not important, the final standard is.

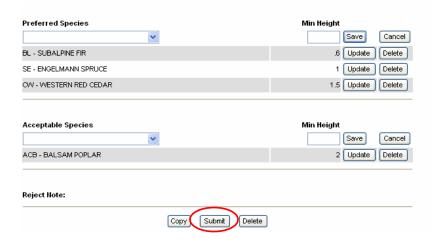

#### FPC vs FRPA:

When submitting standards for approval by MoFR it is important to understand which legislative framework you are working under, as this may impact which information is required. This is especially important when Licensees copy a standard that was approved under a FDP, in order to prepare a standard regime which is to be included as part of a FSP. The legislative framework created by the FPC has different data requirements than the framework created by FRPA. In RESULTS this means that there are fields that are mandatory under FPC, which may be entirely optional under FRPA. For instance under FPC licensee are required to specify offsets for the regeneration delay, early free growing, and late free growing when there is a regeneration obligation. Conversely, under FRPA the only requirement when a regeneration obligation exists is for what is essentially a late free growing date (Note the Forest Planning and Practices Regulation Section 44 it refers to this as the regeneration date). Under FRPA filling in either a regen delay offset, and/or an early FG offset is optional.

#### MOFR role for Silviculture Standard submissions

Once submitted the MoFR will search the InBox for Submissions. This is a business procedure that is to be worked out by the District. No automatically created email will be sent to anyone in the District when the standard is submitted. This is to avoid excessive RESULTS emails going to the wrong recipients. It is recommended that Licensees or BCTS staff contact their District to determine the person responsible for checking the InBox for submissions. They may wish to contact that person by phone or email to 'touch bases' on turn around times. The contact can also provide a background for the submission and begin to explain the justification for the submission.

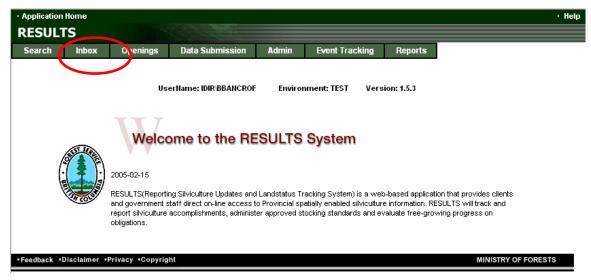

Once the Inbox is chosen, choose Submitted under Status then choose Search.

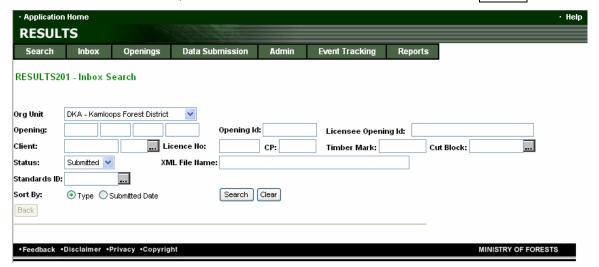

Once the block has been located choose the <u>Details</u> box adjacent to the relevant submission. This will take you to the RESULTS505 Submission Proposal screen. The new submission is considered on its own merits, not on any changes made from the copied version. There is no History of the changes made to the original available through the Event Tracking.

#### Justification:

There is no place in RESULTS to provide a justification for the new Silviculture Standards submission. To provide the reasoning some form of communication with the District will be needed. The information provided should provide enough information for the District to assess the suitability of the stocking standard as it fits within the FSP approval process.

Once the standard and justification are reviewed and deemed acceptable the MoFR chooses the Approve button at the bottom of the screen. Unlike the submission this will automatically send an email to the person who's User ID was associated with the submission. The new Standards ID is now available for use.

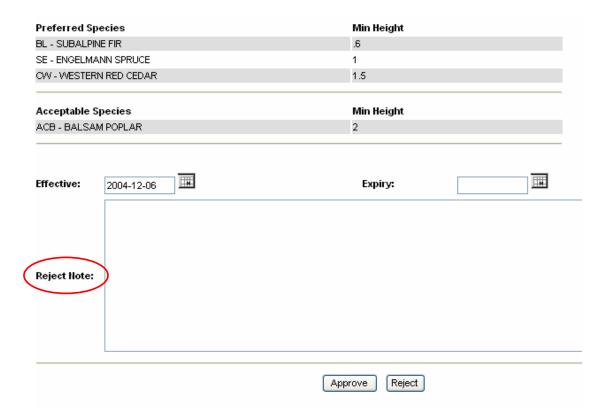

#### Rejection note:

If the District Manager decides to reject the standard there is space in which to write an explanation (Identified as Reject Note above). As a business rule this field cannot be left blank if the submission is rejected. When rejected an automatic email will be sent to the person who's User ID was associated with the submission.

The standard will now revert back to the Draft status. The licensee or BCTS can search the Inbox by the Standards ID or search for it through the Status field as Draft. Both are used in the example below.

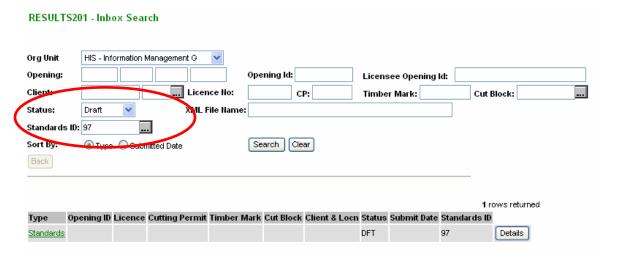

The licensee / BCTS has two options: open the Draft standard through the Details button. Modify as per identified issues in the rejection note and or other correspondence

and resubmit the standard **or** Delete the Draft submission (button at the bottom of the RESULTS505 - Standards Proposal screen) and use a previously approved regime for the situation at hand.

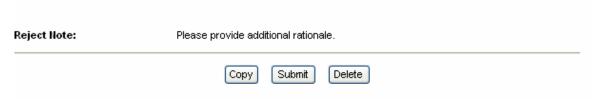

#### Note:

If a standard is initially rejected, then resubmitted, the rejection note needs to be deleted before approving is possible.

## Creating a Standard in RESULTS from scratch

Log on to RESULTS, choose the Admin button and choose Standards Admin

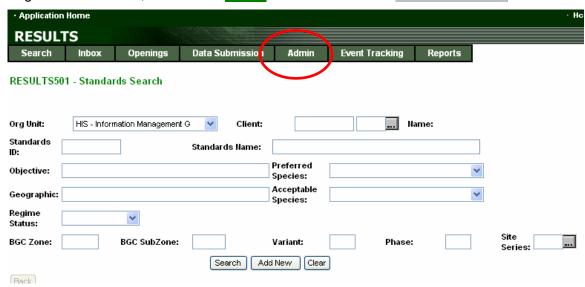

This will take you to the RESULTS501 - Standards Search screen. Be sure the appropriate Org Unit and licensee ID are inserted. Choose Add new at the bottom of the screen.

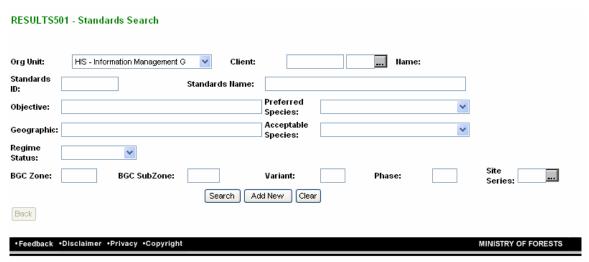

This will take you to the same RESULTS505 - Standards Proposal screen. Once there you will notice that only a portion of the fields are available for the stocking standards submission. As you fill in the form and Save your submission, additional fields will be activated.

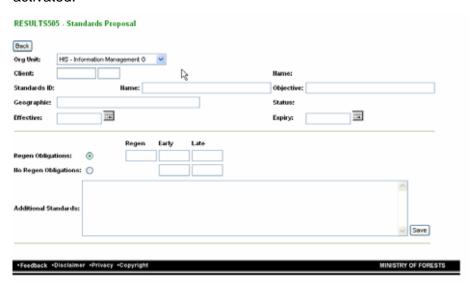

Fill in each section and Save as you go.

Once the top most section has been saved, it will open up more fields to allow the full standard to be created. The species fields will appear but will not be activated until the stocking fields have been Saved. Fill in the appropriate fields and Save again as you go.

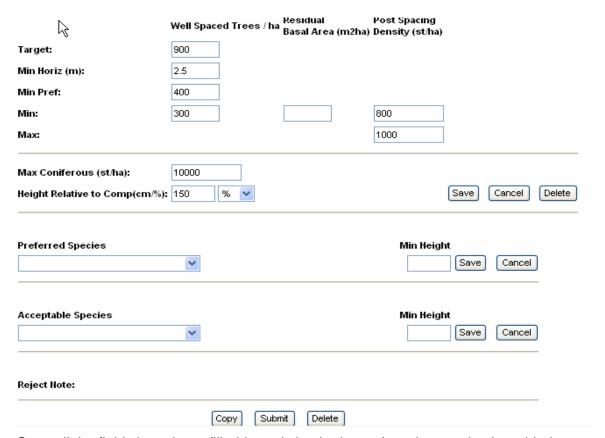

Once all the fields have been filled-in and checked over (species need to be added to the above and saved prior to sending it off) choose Submit to send it to the MoFR for approval (Note your unique Standards ID to allow you to search for it and to communicate to the MoFR regarding the submission). You will see a Submit Successful at the top of the screen.

You will need to go through the same procedure identified for the Copy approach, that is communicate your justification for the new standard to the District.

#### MOFR approval process

To find the submission, the MoFR designate will search the InBox for Submitted standards within the **Status** field (or the unique Standards ID if that has been communicated to them).

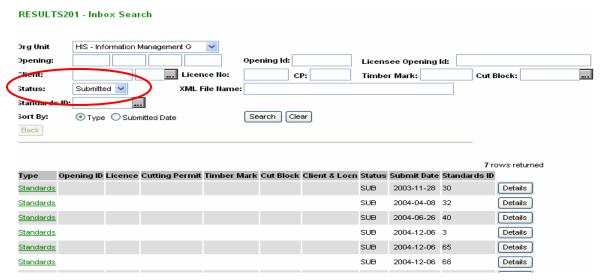

Choose the Standards ID that you wish to evaluate and choose Details. Review the submitted standards and additional justification provided by the licensee; choose either Approve or Reject based on the information provided.

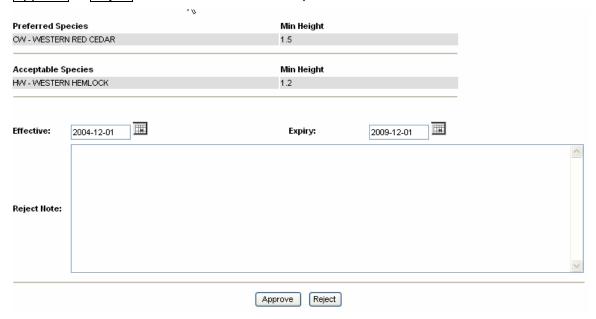

If approved the standard is available for use. The FSP or FDP is considered as amended.

The electronic submission and approval of these standards will be the "official" version. However, this information can be kept on file and appended to the FSP or FDP for future reference.

If rejected, the licensee and BCTS can either modify based on the rejection comments and resubmit or decide to delete the submission and use a previously approved Standard for the situation at hand.

Once either approved or rejected the following screen appears: Remember if Reject is chosen a reason for the rejection is required in the Reject Note field.

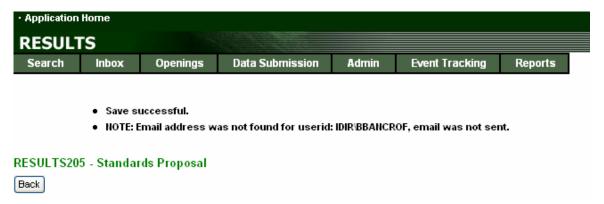

The email address of the USER needs to be linked to their User ID for automatic emails to be sent from RESULTS.

#### The Help Feature in RESULTS

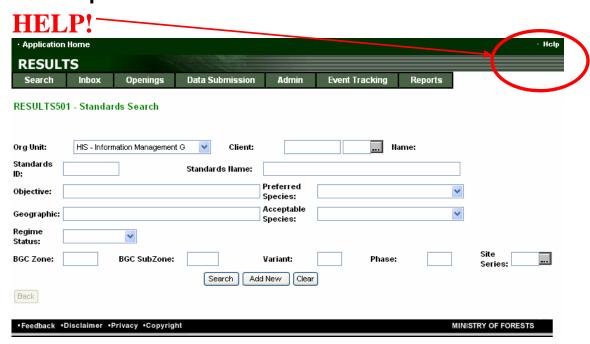

Remember to use your Help LINK found on the top right of the RESULTS screen. Each time Help is chosen it will provide an overview of the Use, Outcome expected and How to create the outcome. The example below walks you through the process of creating a new stocking standard.

#### How To: Search for an existing Standard

- 1. At least one field must be entered to generate a search.
- 2. Click the Search button.
- 3. Review the results at the bottom of the page, locate the item.
- 4. Click the Select button.
- 5. The record selected will populate the screen.

#### Add New Standard

- Click on Add New button. You will be re-directed to RESULTS505 (Standards Proposal).
- 2. Enter information as required.
- 3. Click the Save button.

Note: This is the only way to access the Standards Proposal form.

#### View Details

- 1. At least one field must be entered to generate a search.
- Click the Search button.
- Review the results at the bottom of the page, locate the item.
- 4. Click the Details button.
  - If the Standard Regime is of DFT (draft) status, the user will be directed to RESULTS 505 - Standards Proposal.
  - For Standards with any other status, the user will be directed to RESULTS205 - Standards Approval.

At the bottom of each Help display is a copy of the RESULTS screen with <a href="https://hypertext.org/hypertext">https://hypertext.org/hypertext</a> links to definitions or explanations for each field. Choose the link you are interested to see the popup. Once finished click elsewhere on the screen to exit the link. To print the screen information, right click and choose print. To exit from the Help screen choose the X button at the top right.

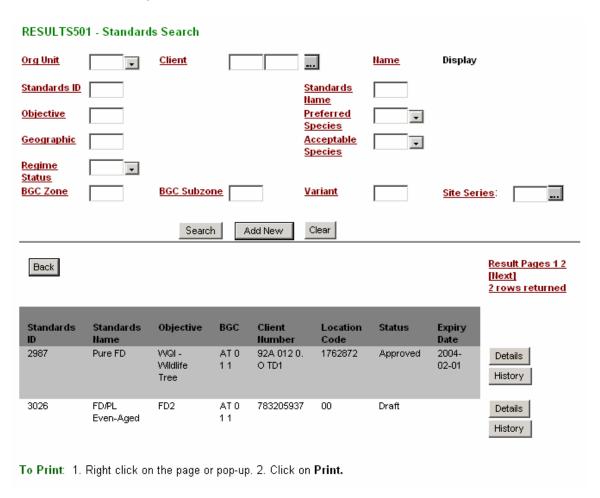

#### For further information see the web based tutorial at:

<u>http://www.for.gov.bc.ca/his/results/tutorial</u>
The following is an example from that tutorial:

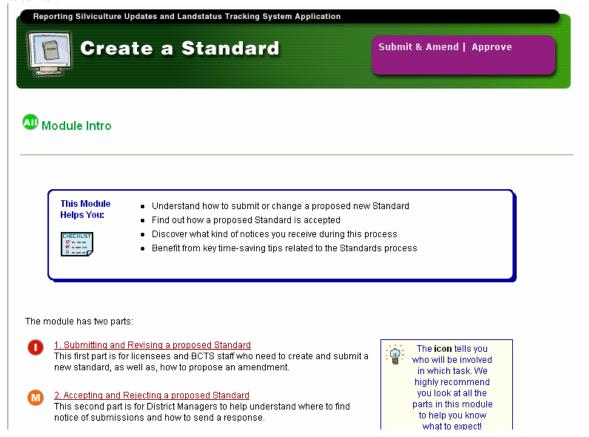

If all else fails and you still need help, email your question to Application Help at <a href="mailto:FORHISP.APPHELP@gems5.gov.bc.ca">FORHISP.APPHELP@gems5.gov.bc.ca</a>
Or call

APPHELP Information Management Group Business Application Services (250) 387-8888

### Appendix 1 – Training map

For information on registration or additional information go to: <a href="http://www.learningestore.com/bcmof">http://www.learningestore.com/bcmof</a> for links to the available sessions. For added information call Forsite Consulting at 250-832-3366 or email ResultsRegistration@forsite.ca.

The training is set up as a series of modules that cover the range of applications and uses of RESULTS. It begins with an Overview module that introduces participants to the application and provides a summary of its features. Submissions and reporting obligations form a new module. Amendments, updates and approved variations is an expanded version of the previous LearnLinc session as is the Stocking Standard module (this module). Results and MapView evolves with the application. Reporting is a key feature of RESULTS and forms the basis of three modules.

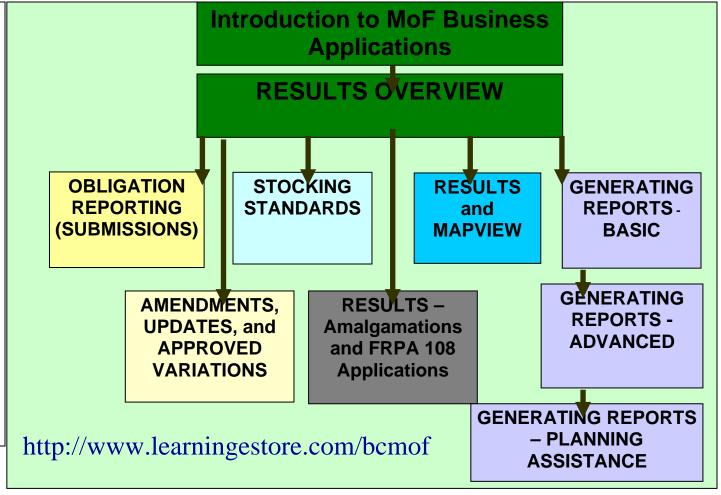

## Appendix 2 – Report output format

| Region<br>Distric<br>Client<br>Status<br>BGC Z | it:<br>Number:<br>Code: |            | ast Forest Region<br>npbell River Fore<br>Client<br>BGC Sub 2 | st Distri<br>Loon: | Ministry Of Forests  FDP & FSP Standards Report      |                            |      |         |             |  |               |   |              |       |                 |                 | Page:<br>Date Printed:<br>User Id:<br>Database:<br>Report Id: |             |                               | Page 5 of 38<br>2005-02-14 12:03:34<br>IdirBBANCROF<br>DBQ01<br>RSLTRPT_RD0012 |             |                   |          |  |  |          |
|------------------------------------------------|-------------------------|------------|---------------------------------------------------------------|--------------------|------------------------------------------------------|----------------------------|------|---------|-------------|--|---------------|---|--------------|-------|-----------------|-----------------|---------------------------------------------------------------|-------------|-------------------------------|--------------------------------------------------------------------------------|-------------|-------------------|----------|--|--|----------|
| Comm                                           | ents:                   | N          |                                                               |                    | Specie                                               |                            |      | Staable | g (w/s) -   |  | _             |   | Officets     |       |                 |                 |                                                               |             | Max Density<br>Post Spacing — |                                                                                |             | File:             |          |  |  |          |
| <u>ID</u>                                      | Name                    |            | BEC                                                           | Layer              | Pref                                                 | Aoo<br>Spp/Ht              | Targ | Min     | Min<br>Prof |  | Regen<br>Obl. |   | Eri No<br>RG | Lt No | <u>E1</u><br>F0 | <u>Lt</u><br>FG | Ht Rei<br>to Comp                                             | Max<br>Conf | Min                           | Max                                                                            | Recid<br>BA | Effective<br>Date | Expiry 3 |  |  | Approved |
| Campbell                                       | River Fores             | t District |                                                               |                    |                                                      |                            |      |         |             |  | ind           |   |              |       |                 |                 |                                                               |             |                               |                                                                                |             |                   |          |  |  |          |
| 9039                                           |                         |            | CWH vm 1 09                                                   |                    | CW(2.0)<br>YC(2.0)<br>HW(4.0)<br>BA(2.3)<br>FDC(3.0) | SS(4.0)                    | 900  | 500     | 400         |  | Υ             | 3 |              |       | 8               | 11              | 150%                                                          | 10,000      | 800                           | 1,800                                                                          |             | 2003-02-10        |          |  |  |          |
| 9040                                           |                         |            | CWH vm 1 10                                                   | 1                  | CW(2.0)<br>YC(2.0)<br>FDC(3.0)                       | SS(4.0) BA(2.3)            | 900  | 500     | 400         |  | Υ             | 3 |              |       | 8               | 11              | 150%                                                          | 10,000      | 800                           | 1,800                                                                          |             | 2003-02-10        |          |  |  |          |
| 9041                                           |                         |            | CWH vm 1 12                                                   | 1                  | CW(.8) YC(.8)<br>HW(1.0)<br>FDC(2.0)                 | HM(.8) PLC(1.3)            | 800  | 400     | 400         |  | Υ             | 3 |              |       | 8               | 11              | 150%                                                          | 10,000      | 800                           | 1,800                                                                          |             | 2003-02-10        |          |  |  |          |
| 9042                                           |                         |            | CWH vm 1 13                                                   | 1                  | PLC(1.3)<br>CW(1.0)<br>YC(1.0)<br>FDC(2.0)           | HM(1.0)                    | 800  | 400     | 400         |  | Υ             | 3 |              |       | 8               | 11              | 150%                                                          | 10,000      | 800                           | 1,800                                                                          |             | 2003-02-10        |          |  |  |          |
| 9043                                           |                         |            | CWH vm 1 14                                                   | 1                  | CW(1.5)<br>YC(1.5)<br>FDC(3.0)                       | HW(3.0) SS(3.0)<br>HM(1.5) | 800  | 400     | 400         |  | Υ             | 3 |              |       | 8               | 11              | 150%                                                          | 10,000      | 800                           | 1,800                                                                          |             | 2003-02-10        |          |  |  |          |
| 9044                                           |                         |            | CWH vm 2 01                                                   | 1                  | FDC(2.3)<br>HW(2.5)<br>CW(1.5)<br>YC(1.5) BA(1.8)    | SS(3.0) HM(1.0)            | 900  | 500     | 400         |  | Υ             | 6 |              |       | 11              | 14              | 150%                                                          | 10,000      | 800                           | 1,800                                                                          |             | 2003-02-10        |          |  |  |          |
| 9045                                           |                         |            | CWH vm 2 02                                                   | 1                  | FDC(1.5)<br>PLC(1.3)<br>CW(1.0)<br>YC(1.0)           | HW(1.8) HM(.8)             | 400  | 200     | 200         |  | Υ             | 3 |              |       | 8               | 11              | 150%                                                          | 10,000      | 800                           | 1,800                                                                          |             | 2003-02-10        |          |  |  |          |
| 9046                                           |                         |            | CWH vm 2 03                                                   | 1                  | FDC(1.5)<br>HW(1.8)<br>CW(1.0)<br>YC(1.0)            | HM(.8)                     | 800  | 400     | 400         |  | Υ             | 6 |              |       | 11              | 14              | 150%                                                          | 10,000      | 800                           | 1,800                                                                          |             | 2003-02-10        |          |  |  |          |

This report prints out standards under a FDP or FSP. Users can use this report to track the status of the standards submission and see what other standards are being currently used for similar BEC zone and subzones to assist them with the development of standards under a FSP. Once their standards are approved, licensees can use the standards\_regime\_id to link their FSP standards to the standards unit and net area to be reforested under their xmi submission without having to submit their ecology and full stocking standards, as this information can be derived from the identifier.

## Appendix 3 – Frequently asked questions regarding Stocking Standards and RESULTS

#### Question:

If the stocking standards are incorrect in RESULTS i.e., they don't match the approved SP, this requires an update as opposed to an amendment however, we cannot update stocking standards. How should we proceed?

#### Answer:

RESULTS has an Update button on the stocking standard page that takes you to RESULTS311 - Stocking Standard Approved Variation screen that allows you to make changes without going through the Amendment process. You may wish to discuss using this feature with your local District to inform them of what you plan on doing. This feature will save them time in correcting standards that are already approved.

Note: \*All changes are tracked in the event history and can be reviewed and reported on.

#### Question:

What should I be using to determine if a stocking standard is appropriate for approval?

#### Answer:

The Ministry of Forests has provided a methodology for assessing standards to ensure they meet the legal requirements. Contact Brian Raymer 387-8909 for details RE: Guide to Evaluating FSP and Related Standards. For FDPs, the district manager would still be using the AMAC test specified under FPC.

#### Question:

How do I retire a standard ID?

#### Answer:

When a standard is no longer appropriate or required (i.e. FDP standards have been replaced by FSP stocking standards), fill in the expiry date. A new standard with a new standards ID can be submitted and approved to replace the expired standard.

#### Question:

Can I change a single story stocking standard to a multistoried standard or vise versa?

#### Answer:

Yes it can be done through an amendment request from the RESULTS312 - Stocking Standard Amendment Request screen.

#### Question:

If I want to keep the Standard ID of a standard but wish to modify slightly is that possible?

#### Answer:

No, all new standards will be given an automatic unique Standard ID, if you wish to reference the old number you can do so in the Name field.

#### Question:

Do stocking standards proposals need to be submitted by a Registered Professional Forester?

#### Answer:

Yes. Stocking standard submissions are considered a part of a FDP amendment or FSP submission or amendment. Thus they must be submitted by a RPF. However, the standards proposal can be prepared in draft by a non-RFP as long the BCeID linked to the submission is that of an RPF who is authorized by the licensee or BCTS Manager to make the submission.